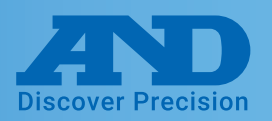

#### **❶Connecting AD4430R to PC by USB cable**

#### **Device Installation**

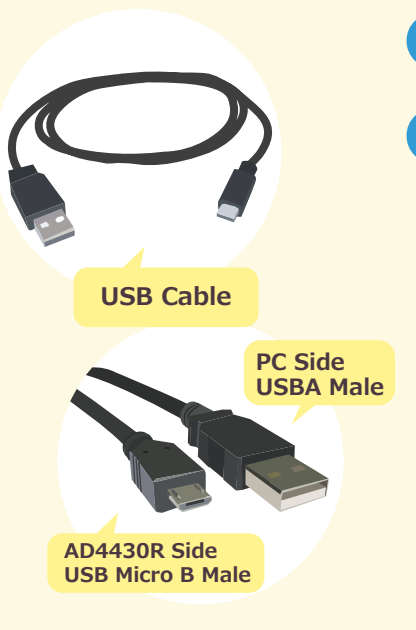

Turn on power of the AD4430R and connect the USB cable ❶

2 A software installation message will appear shortly as shown below

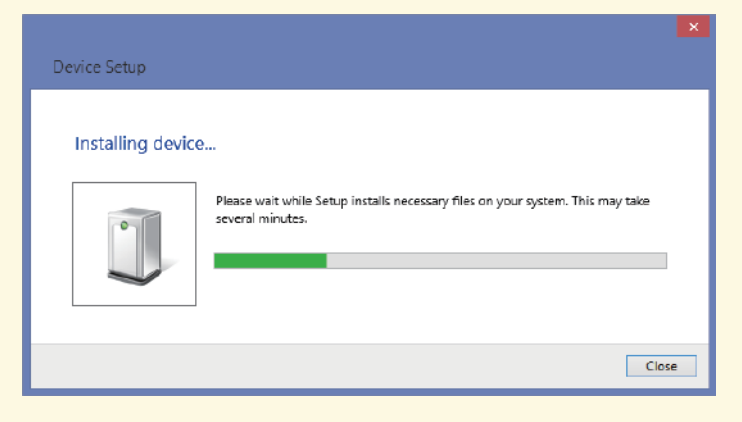

#### **What to do if the COM Port is not known**

①Open the control panel window and click device manager

②Expand the COM LPT Port option to reveal USB Serial Port (COM). The number after COM is the port number

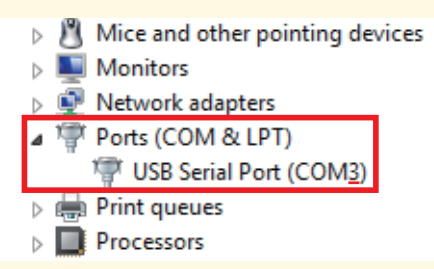

#### **What to do if drivers were not installed automatically**

①Access the following link http://www.ftdichip.com/FTDrivers.htm ②Press click here

#### $\triangleright$  Drivers

PLEASE NOTE - When updating drivers, refer to the following document: AN 107 - Advanced Driver Options

New drivers are now available to support the **FT4222H** - for D2XX drivers please click here. ③Select setup executable and download

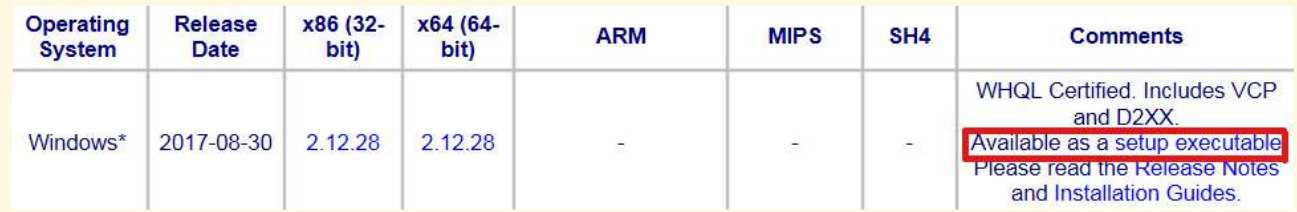

④After downloading CDM21228\_Setup.zip click the file and install

Note: When CDM21228\_Setup.zip is updated the version number, 2.12.28, will change

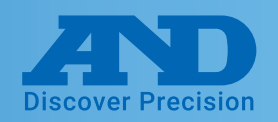

### **❷WinCT-UFC (Can read and alter multiple settings at once)**

#### **Downloading WinCT-UFC**

Select WinCT-UFC 1.8MB ZIP file on our homepage (http://www.aandd.jp/products/software/winctufc.html) ❶

Download WinCT-UFC 1.8MB ZIP file

### Unzip WinCT-UFC\_E100.zip and run SETUP.EXE.

Press Ok Click the computer icon to begin installation.

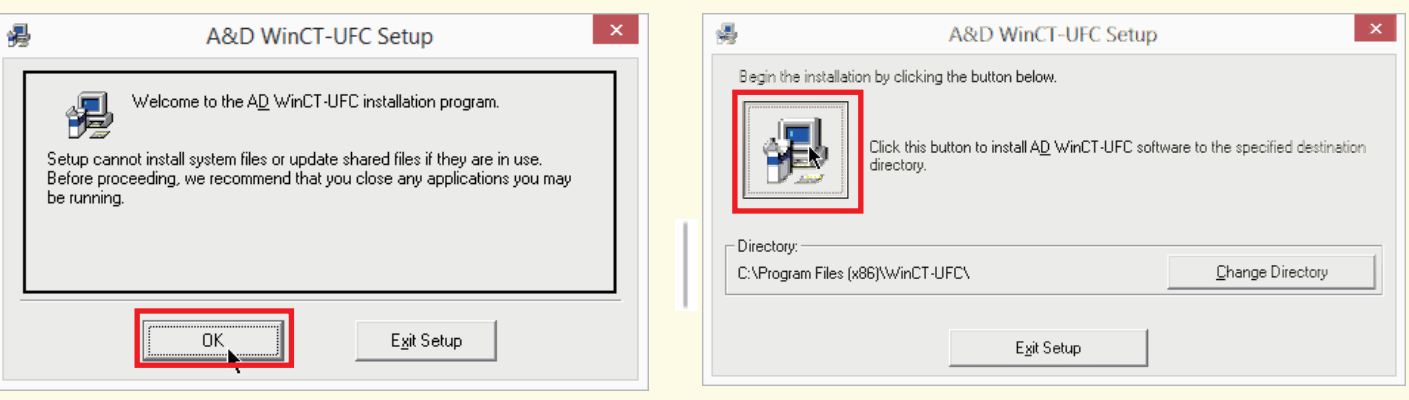

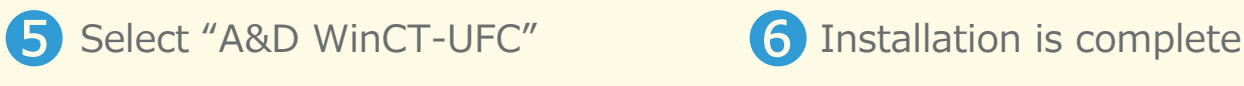

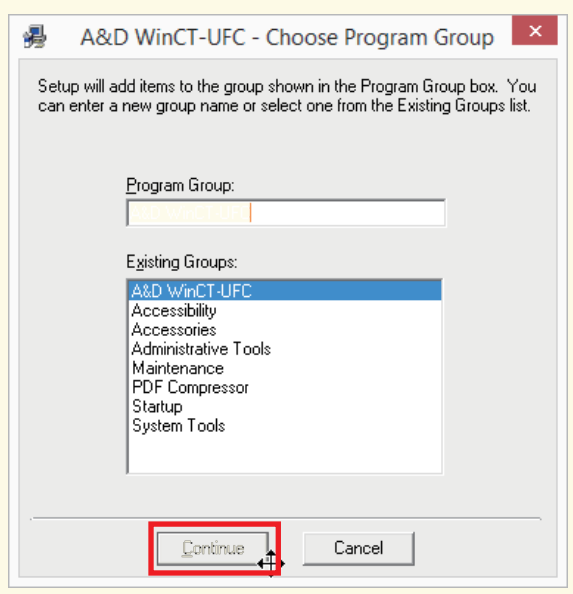

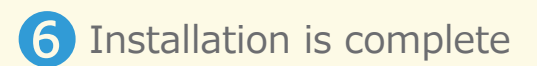

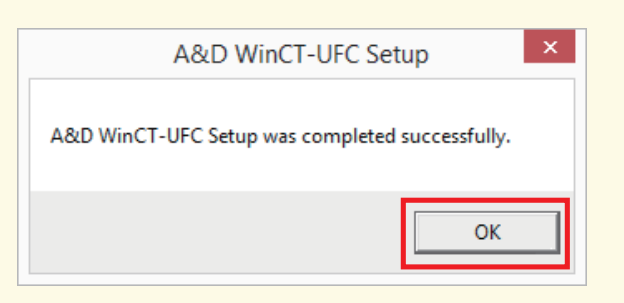

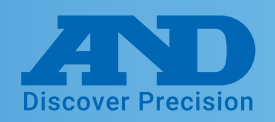

### **❷WinCT-UFC (Can read and alter multiple settings at once)**

#### **WinCT-UFC Connection Settings**

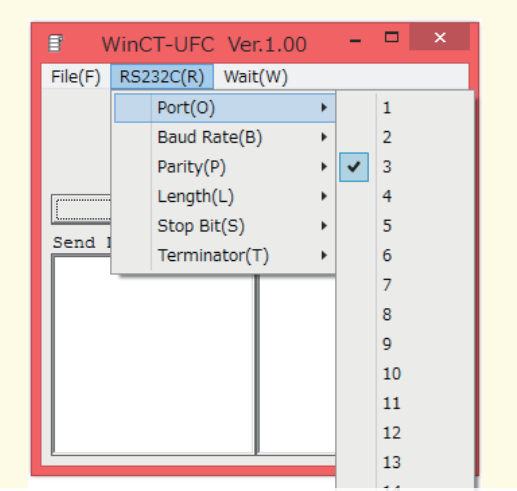

Port: Select the number corresponding select the number corresponding<br>to port number noted earlier.

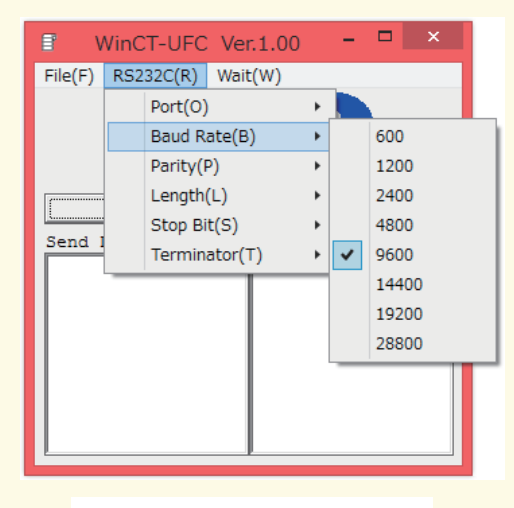

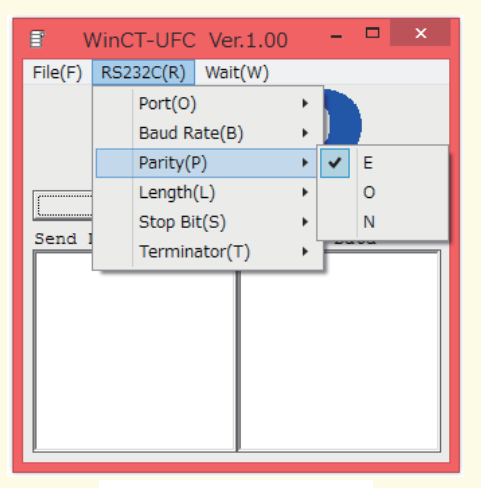

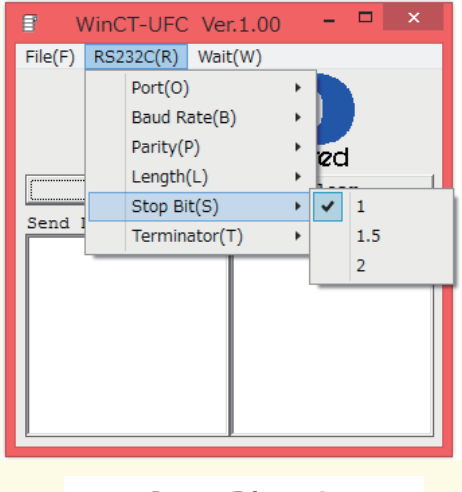

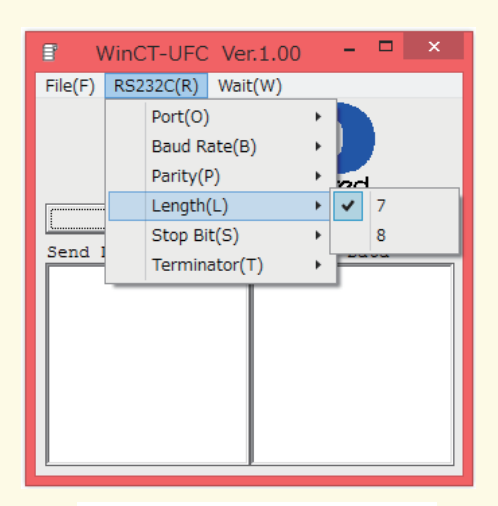

Parity: E Length: 7bit

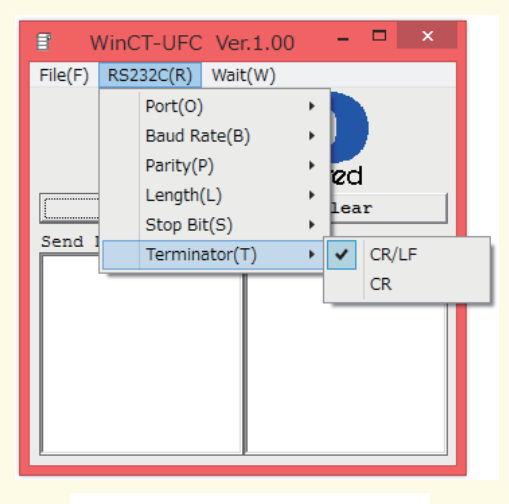

Stop Bit: 1 Terminator: CR/LF

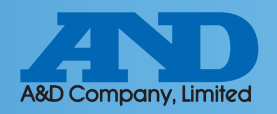

### **❷WinCT-UFC (Can read and alter multiple settings at once)**

#### **Connection Operation Instructions**

**T** Enter 0999 into the Send Data box to read out all functions

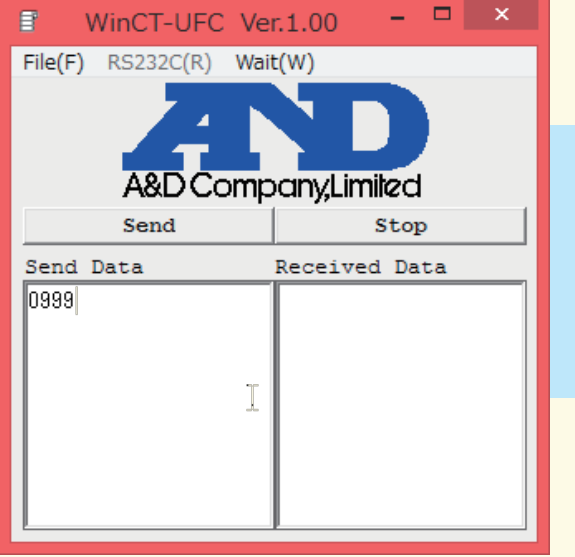

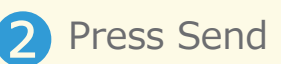

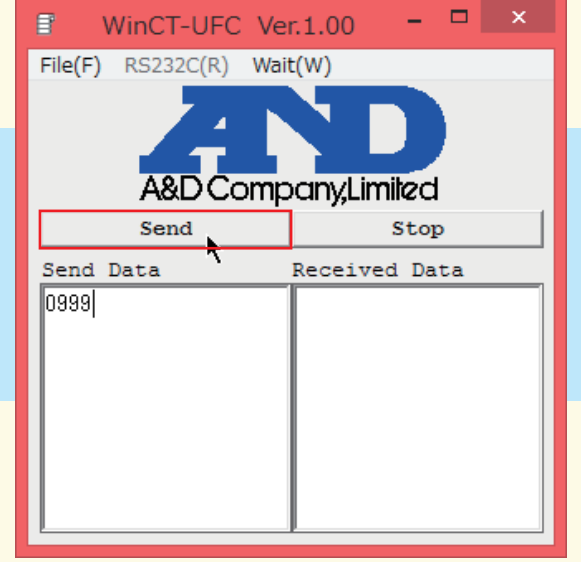

**3** Function settings will display in the Received Data box Function settings will display in **the Copy the function row for the function row for the setting that is to be altered** 

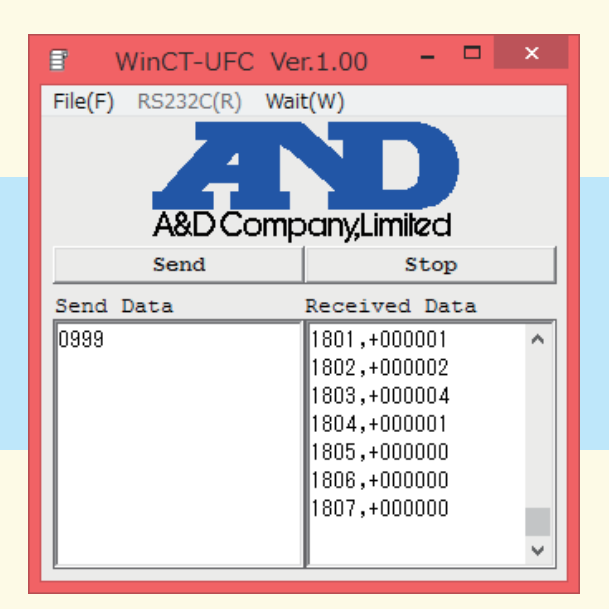

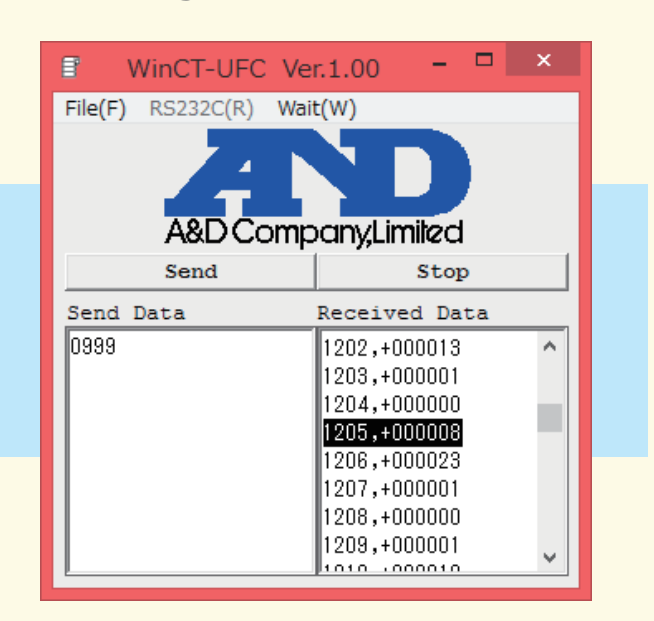

Note: Select multiple rows to change more than one function setting at a time

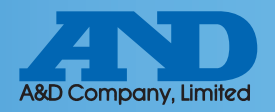

### **❷WinCT-UFC (Can read and alter multiple settings at once)**

**G** Paste the data into the Send Data box to overwrite the selected value(s)

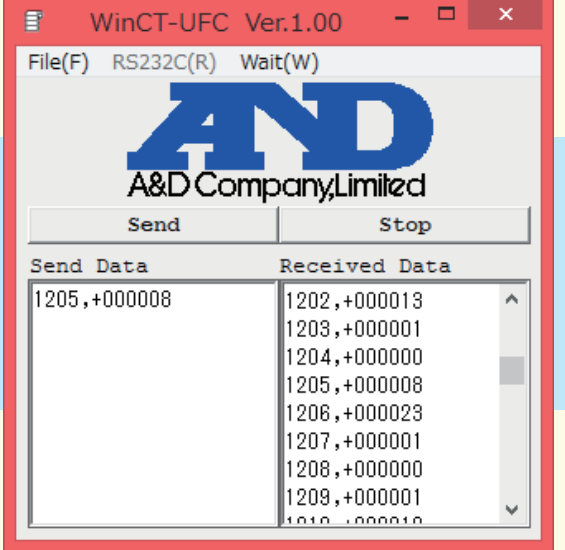

Write the new setting data and press send

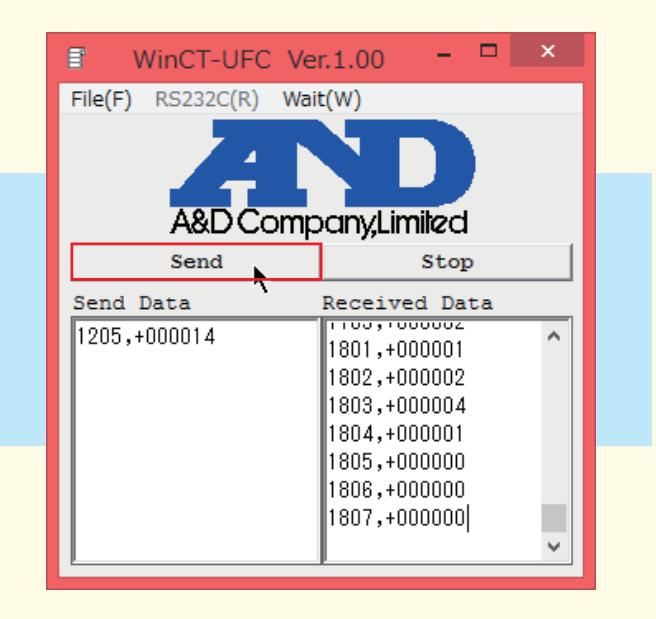

If the same element is displayed in the Received Data box settings were changed

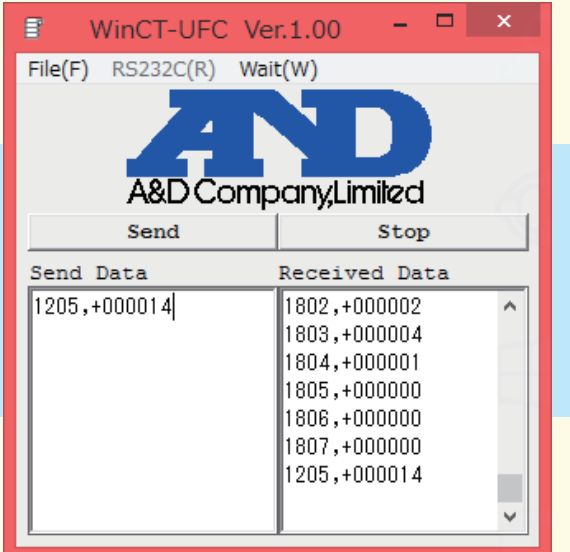

8 Press stop to finish

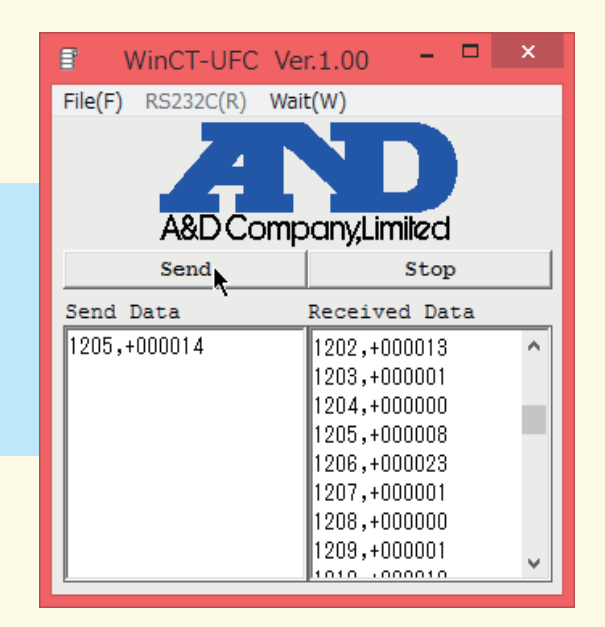

Note: Send data and Received Data can be saved to a text editor through the File menu.

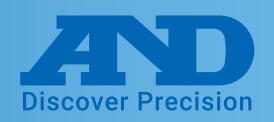

### **❸WinCT (Can read and alter settings for a single element)**

#### **Downloading WinCT**

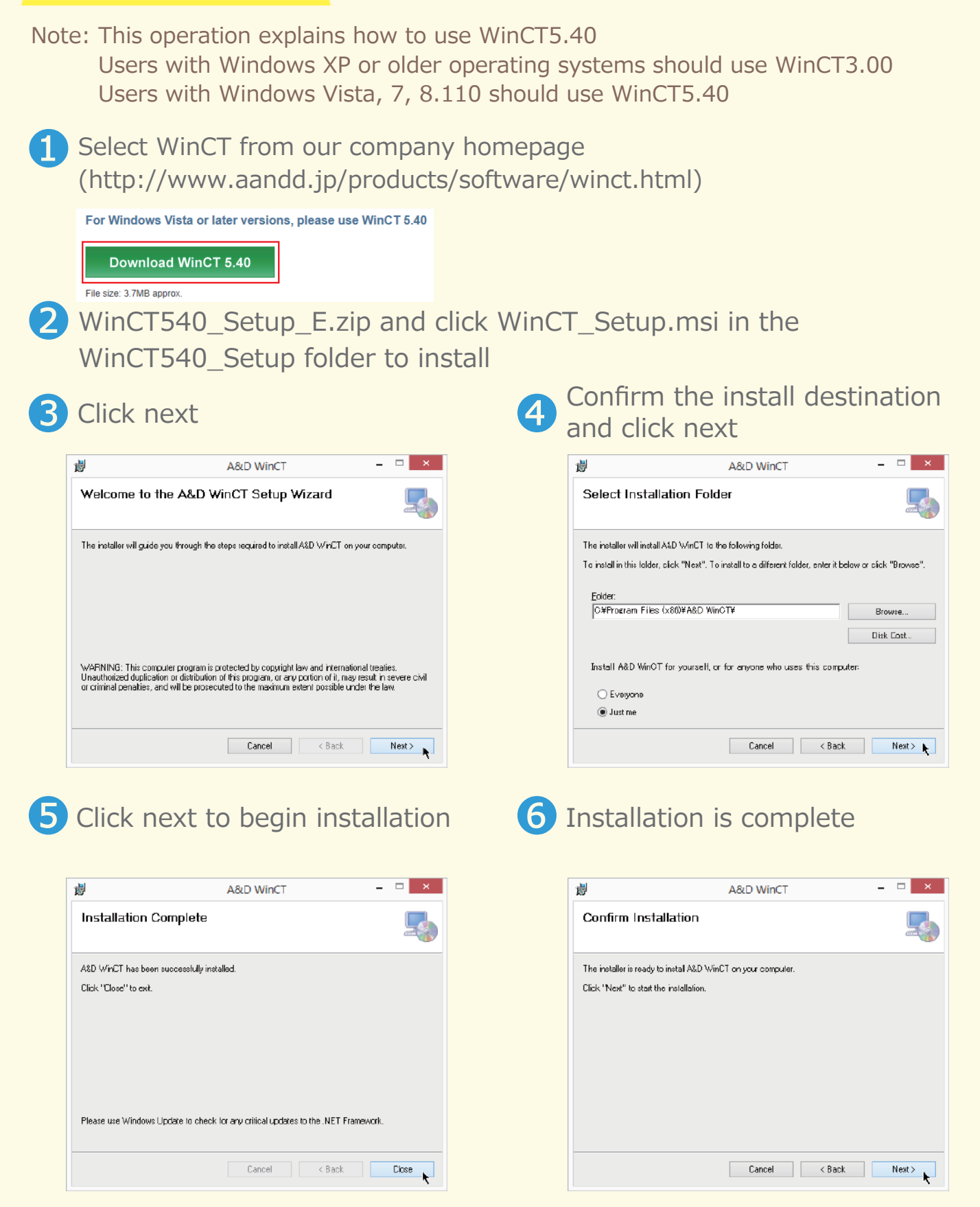

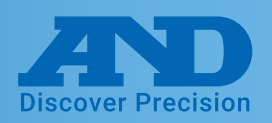

### **❸WinCT (Can read and alter settings for a single element)**

#### **WinCT-RsCom Connection Settings**

 $\frac{1}{\sqrt{2}}$ Click the RsCom executable from WinCT

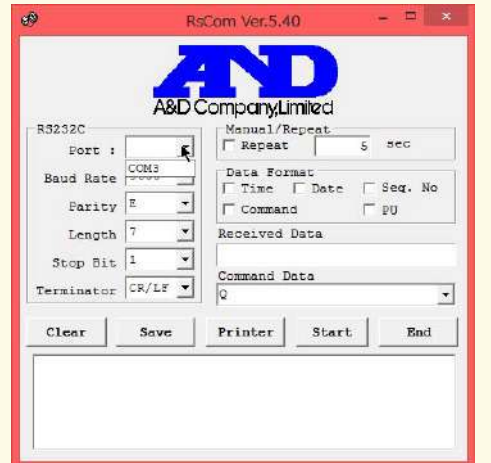

Port: Select the port noted earlier. Baud Rate: 9600

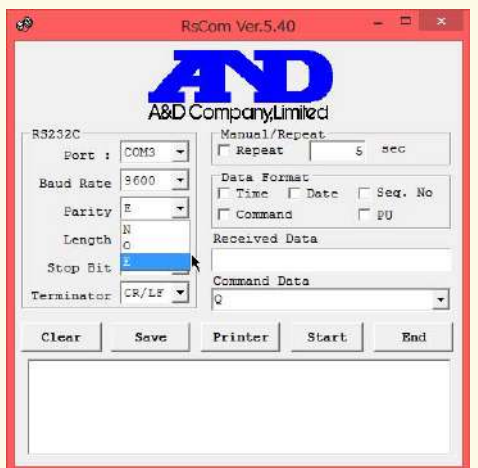

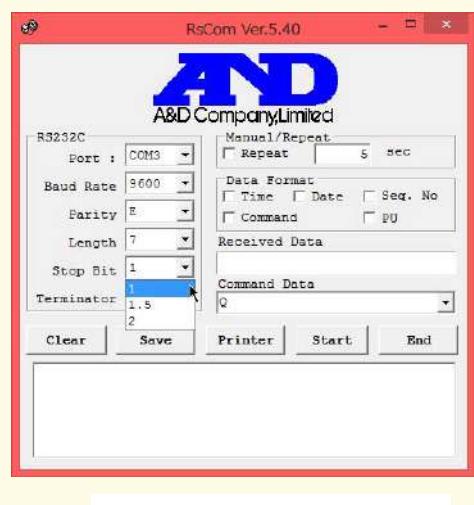

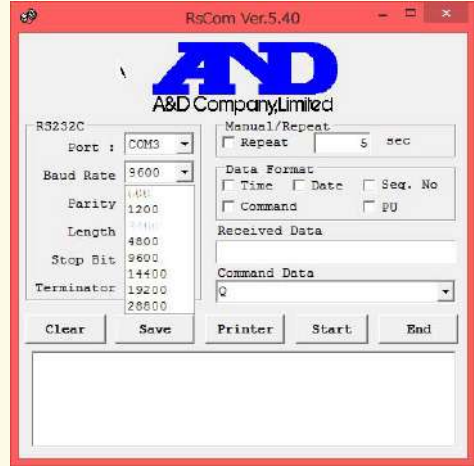

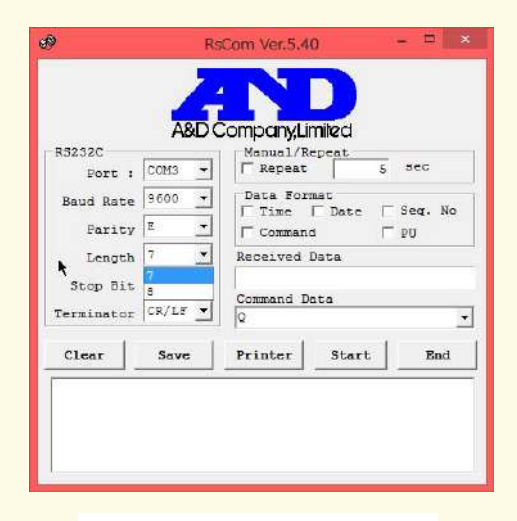

Parity: E Length: 7bit

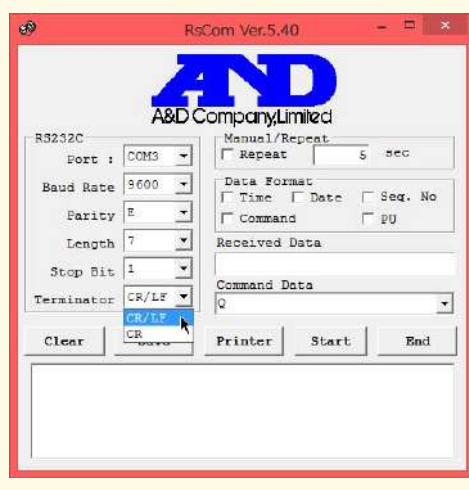

Stop Bit: 1 Terminator: CR/LF

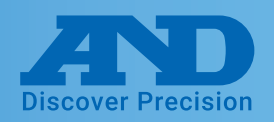

### **❸WinCT (Can read and alter settings for a single element)**

#### **Operation Instructions**

1 Press Start to begin connection

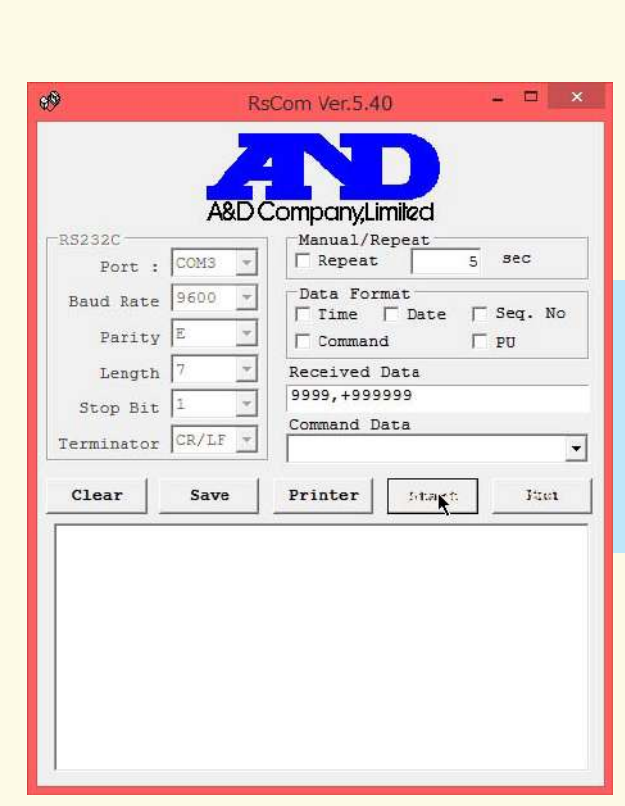

Enter the desired setting function code into the Command Data box and press Command

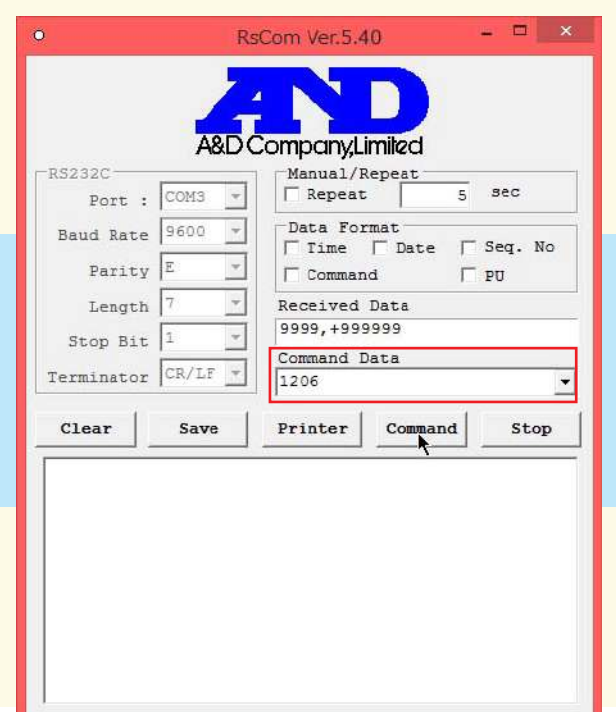

❷ When the mark at the top left of the window flickers connection has been established

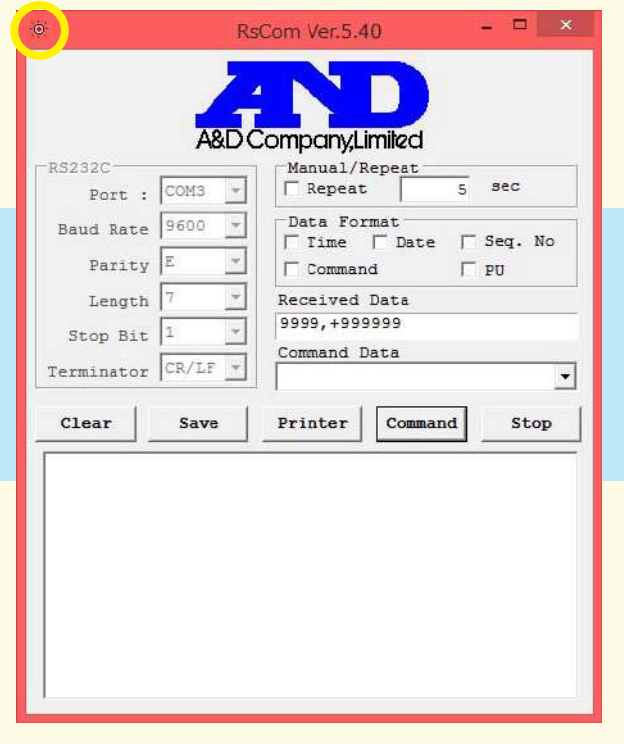

4 The value displayed in the box at the bottom of the window is the current function setting

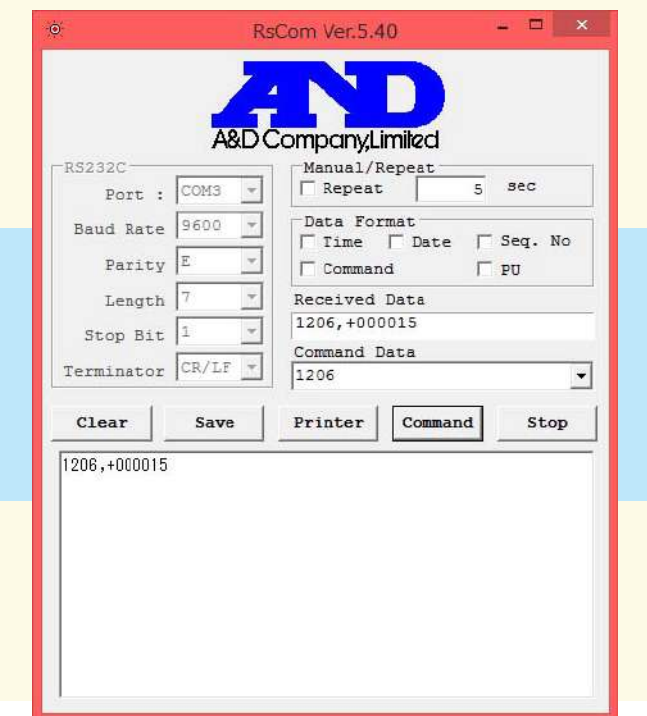

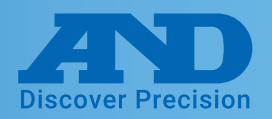

### **❸WinCT (Can read and alter settings for a single element)**

❺Paste the current function, change the last 2 digits to the desired setting and press Command.

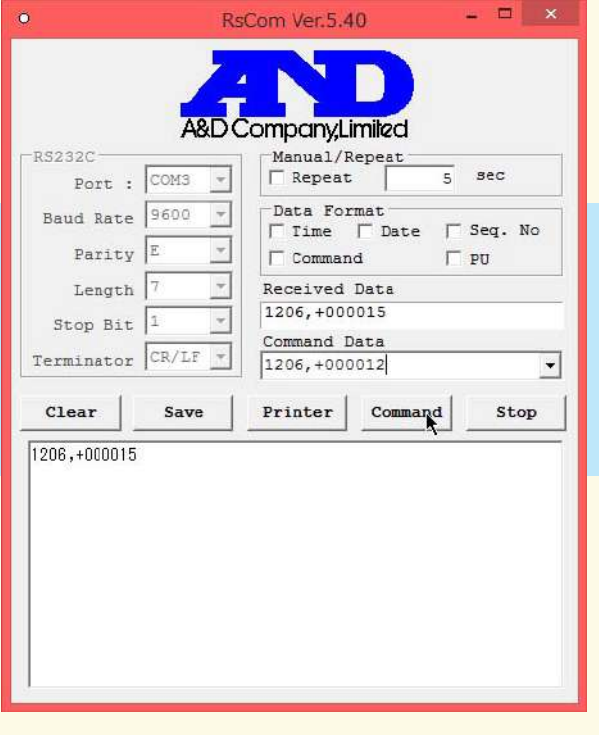

**6** If the settings data appears in the box at the bottom of the window settings were changed successfully. Press stop to finish editing settings.

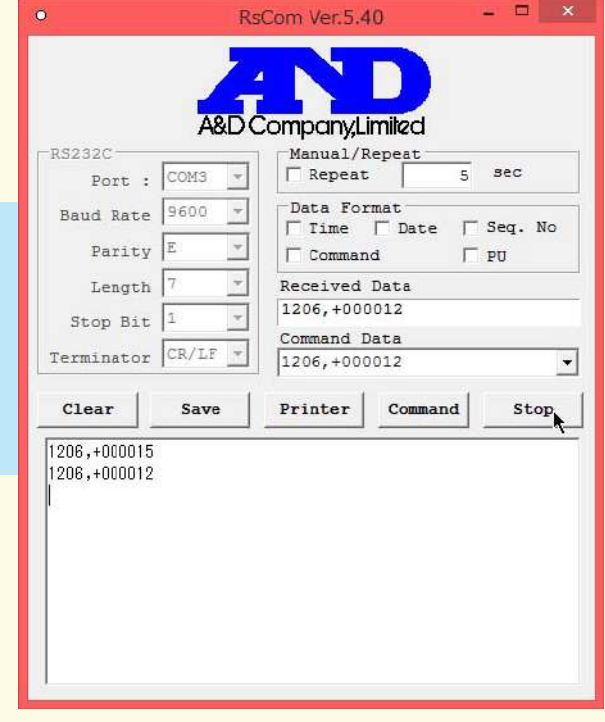